#### **Contents**

The following Help Topics are available:

UnZIPping a File Searching for a File Starting a Program <u>Viewing a File</u> Copying a File Printing a File Popping Up Menus with the Right Mouse Button

For Help on Help, Press F1

#### **Popping Up Menus with the Right Mouse Button**

Many sections of the CDMenu program have popup menus that are accessed by pressing the right mouse button while the mouse pointer is hovering over a section. The popup menu will display command relating to the section of CDMenu the mouse was hovering over.

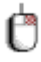

Use the Right Mouse button to access popup menus.

#### **File Popup Menu**

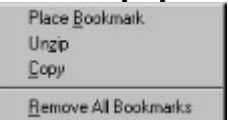

Bookmarks the highlighted file UnZIPs the highlighted file Copies the highlighted file

Removes bookmarks from files in **all** files sections

#### **Test Area Popup Menu**

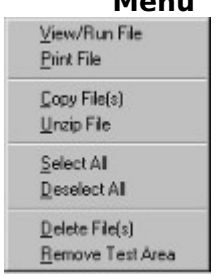

Displays or executes the highlighted file Printer the highlighted file to the default printer

Copy the highlighted file Unzips the highlighted file

Selects (highlights) all files for copying or deleting

Deletes all files in the test area Deletes all files in the test area and removes the test area directory

#### **Description Popup Menu**

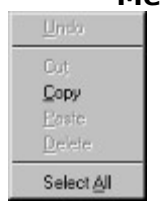

Copies selected text to the clipboard

Selects all text for copying

## **Searching for a File**

To search for a file, type the text to search for in the Search Box on the main screen, or press the Search Button and a Search Prompt will appear. Type a key word, such as "modem" and all of the file descriptions containing the key word, "modem" will be displayed.

## **Viewing a File**

To view a file, select a file using Search or by selecting from the Main Window. Press the View Button or select View from the menu. The file will be displayed in the View Window.

## **Running a Program**

Some of the files on the CD are executable programs. On the Test Area page, press the View/Run button or double click on executable file to run.

## **Copying a File**

To copy a file from the CD, select a file in one of the list boxes. Press the Copy Button or select Copy from the menu.

A prompt will appear asking for a destination drive and sub-directory to copy the file to.    The destination directory will be created if it does not yet exist. Press OK to copy the file.

# **Printing a File**

To print a file, select a file in the Test Area List Box. Press the Print Button or select Print from the menu.

## **UnZIPping a File**

All of the files on the CD are "zipped" (a type of file compression). To "Unzip" these files, press the Unzip button, or use the menu.